## How to Reset Your Password

- 1. Click **Login** in the upper right corner of the Home Page (left of logo)
- 2. Click **Forgot password** at the bottom of the window
- 3. The Reset Password Request window will display (next slide)

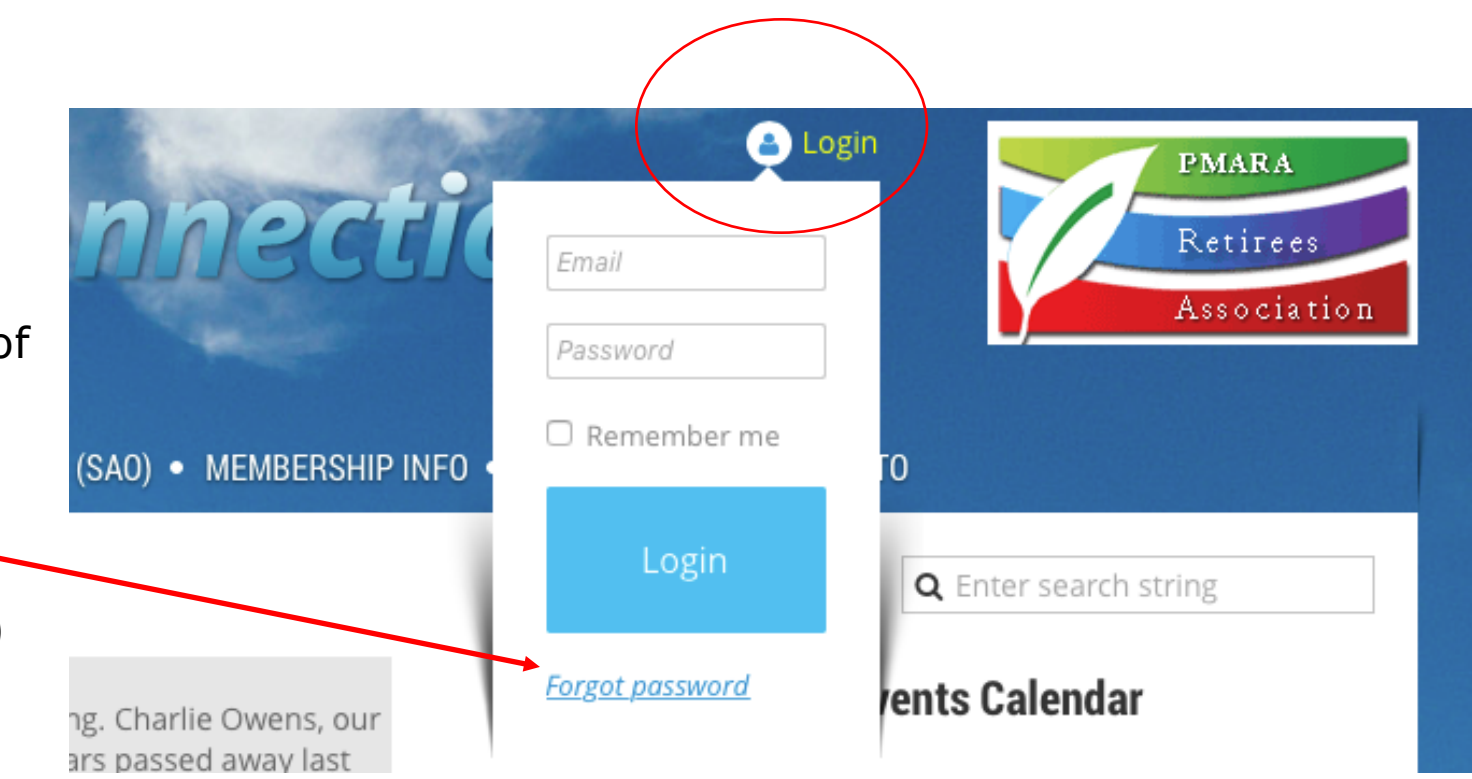

## Reset password request

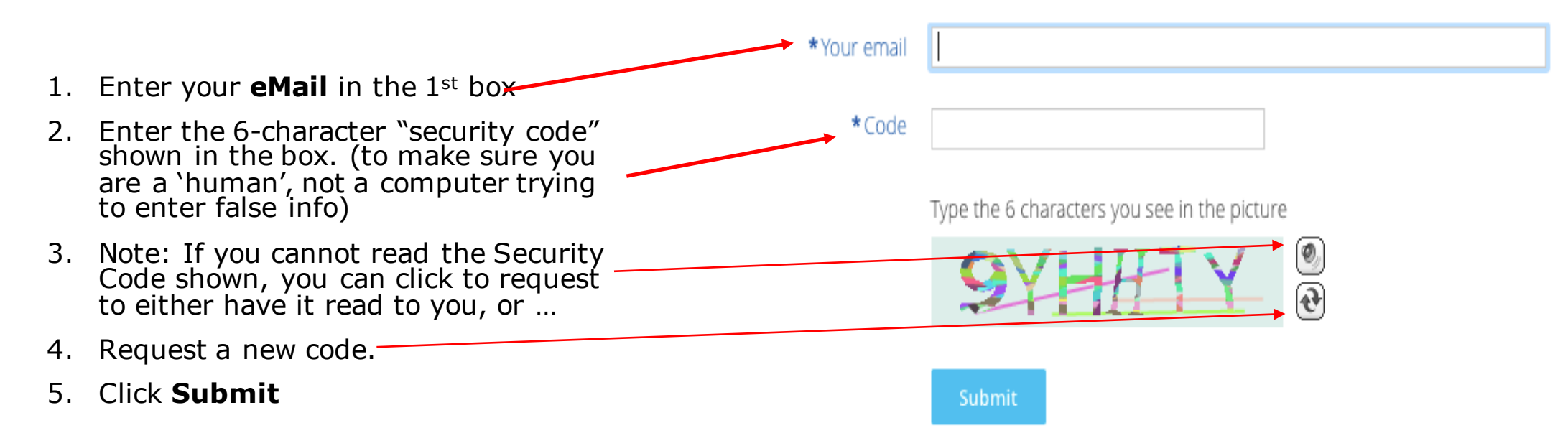

## Reset password request

Password reset instructions emailed. Home

If you do not receive our email within a few minutes, please check your junk/spam filters and double-check the email address entered.

- 1. You will be emailed instructions on how to set a new password.
- 2. Look in your email (you may have to reload your email window for them to appear).
- 3. Follow the instructions and login with your new Password.